# **MISVS II** ソフトウエア 機能説明書

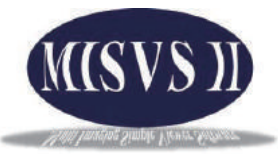

#### **初期画面**

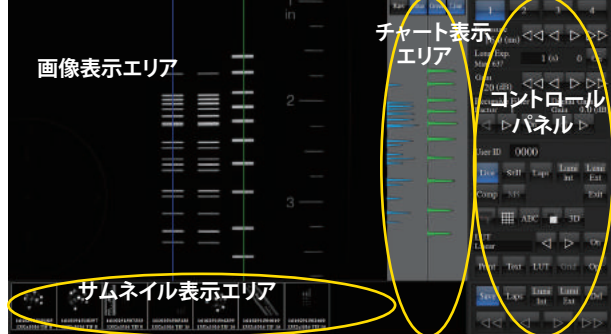

ソフトウエアを起動すると **Liveモード** で立ち上がります。

画像表示エリア :カメラ映像や保存画像を表示します。 チャート表示エリア :ダイナミックレンジ表示機能のグラフを表示します。 コントロールパネル<br>:カメラ制御·画像編集などを設定します。 サムネイル表示エリア:保存された画像のサムネイルを表示します。

\*ゲル撮影やケミルミ撮影には、抜粋されたそれぞれの簡易マニュアルを ご用意しております。

#### **コントロールパネル CONTRACTOR CONTRACTOR**

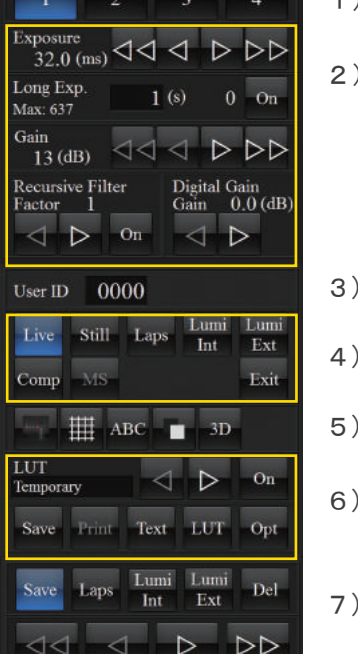

- 1) メモリーエリア メモリー切替を行います。
	- )設定エリア モードを選択すると、指定したモード専用の設定項目を表示します。 \*機能は、各モード説明をご覧ください。

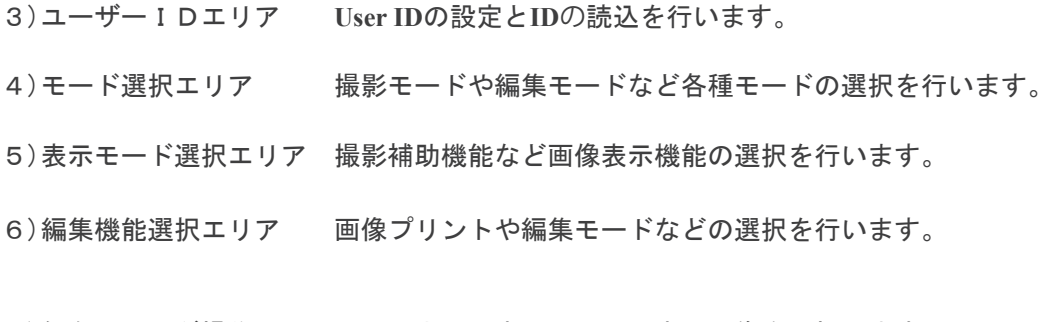

7)保存フォルダ操作エリア サムネイル表示エリアの表示画像を選択します。

# **チャート表示エリア ( MISVS II ソフトウエアの特徴でもあるダイナミックレンジ表示機能)**

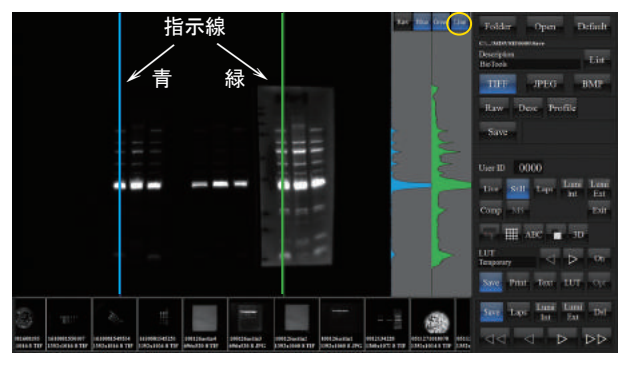

- \* 指示線(青・緑)の線上の輝度値をグラフにして表示します。 \*チャートの高さは、ダイナミックレンジを示します。
- \*チャートを突き抜けた部分は、オーバー露光部分となります。
- \*目的のバンドを定量性を持たせた最適な撮影ができます。
- \*チャートを含めた印刷・保存ができます。
- \*グラフの数値データをエクセル形式で書き出し保存もできます。

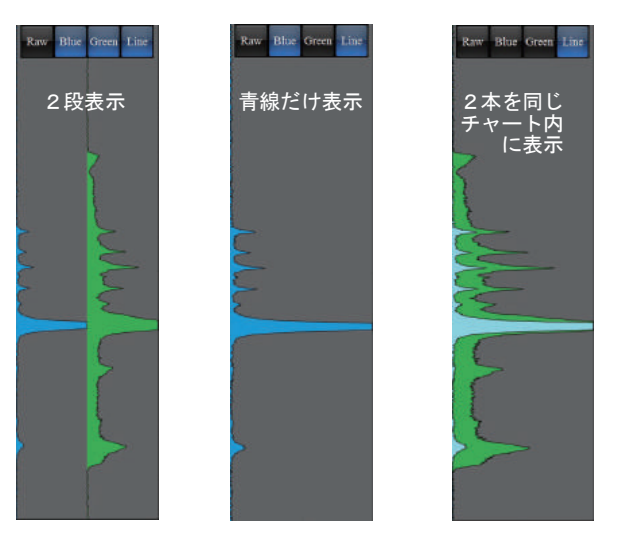

Line をタッチして、画像内の指示線を消すことができます。

**LUT**機能でエンハンスされた画像でも、元データのグラフと切り替えて比較できます。

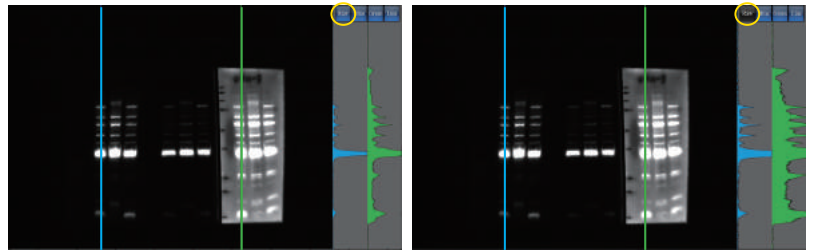

**各項目の機能・操作説明** (文中のタッチとは、タブレットではタッチ、マウス使用の場合はクリックとなります。)

#### **1)メモリー**

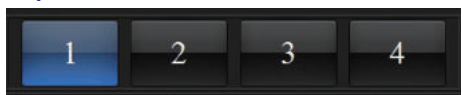

4個のメモリーを持っています。 指定したメモリー番号で最後に使った全ての設定を保持します。

# **3)ユーザーID**

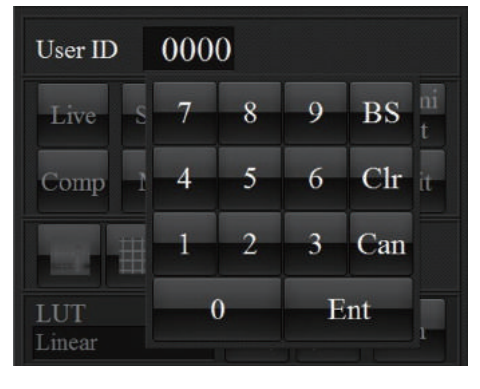

4桁の**UserID**を付けることができ、**ID**専用のソフトウエアとして機能します。 メモリーを含めて、全ての設定を**ID**ごとに管理することができます。 画像の保存フォルダも**UserID**ごとに管理され、混在することがありません。

**UserID**の設定と呼出

- 1、数字の部分をタッチします。
- 2、操作パネルが開きますので、数字を入力して**ID**を決めます。
- 3、**Ent**タッチして決定します。
- \*決定と同時に入力した数字に対応したフォルダが作られ、**ID**番号に付随した ソフトウエアとなります。
- 4、**ID**の呼び出しも同様に行います。

#### **4)モード選択アリア**

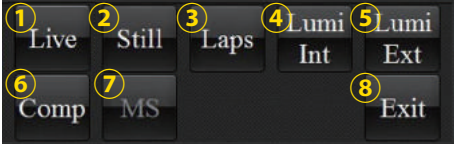

②、③、④、⑤ の撮影モードは、個別のフォルダへ画像が保存されます。 **Still**モード :**Save**フォルダ **Laps**モード :**Laps**フォルダ **Lumi Int**モード :**Lumi Int**フォルダ **Lumi Ext**モード :**Lumi Ext**フォルダ

#### **4-① Live画像表示モード (初期画面) 設定エリアに各設定項目が表示されます。**

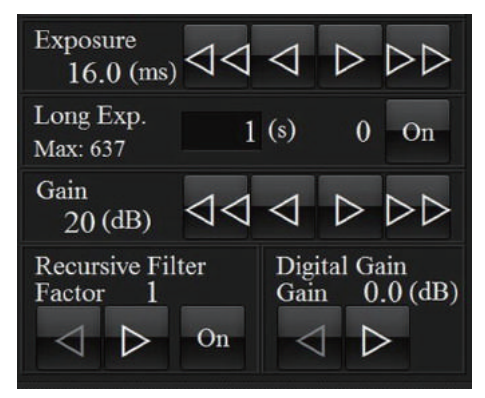

早戻し コマ送り 早送り **Exposure** :露光時間を設定します。  $\triangleleft \triangleleft \triangleleft \triangleright \triangleright \triangleright$  **Gain**と合わせて適切な明るさに調節します。 **Long Exp**:1秒以上の露光時間を設定します。**On**をクリックすると起動します。 **Gain** :カメラのゲイン調節を行います。 数値を大きくするほど明るくなります、大きすぎるとノイズがでます。

**Recursive Filter**:ノイズ除去ができます。 加算減算処理の為、画像表示が遅くなります。

**Digital Gain**:ソフトウエア上のゲインコントロールです。 カメラのゲインとは別に感度を上げることができます。

### **4-② Stillモード (画像保存モード)**

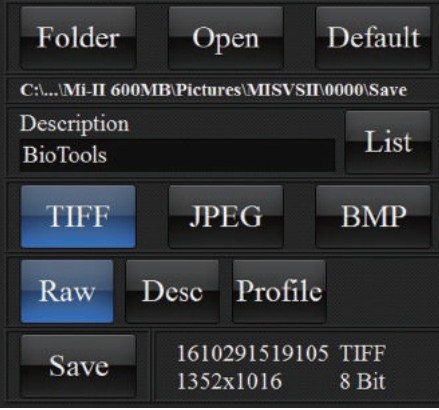

ライブ画像でも画面上で、白黒反転や エンハンスができますが撮影保存される 画像は常に**Raw**画像となります。

- **Folder** :保存先フォルダを自由に指定できます。 デフォルトは、ピクチャ内にありルートが下段に表示されています。
- **Open** :保存先フォルダを直接開くことができます。 画像の持ち出しや消去などを行うことができます。
- **Default**:保存先をデフォルトに戻します。

**Description**:画像のプロパティにメモを記入して、画像保存できます。 下段の **BioTools** をタッチしてキーボードを立ち上げ入力します。 多く使うメモは、**List**に登録することができます。

**TIFF**・**JPEG**・**BMP**:画像の保存フォーマットを指定できます。

- **Raw** :撮影画像の保存は、常に**Raw**データで**Save**フォルダに保存されます。 **Live**画面で白黒反転など使っても、保存は常に**Raw**データになります。
- **Desc** :**Description**の機能を有効にします。 メモを一緒に保存する場合に、タッチして有効にします。
- **Profile** :ダイナミックレンジ表示機能で作られたグラフの数値データをエクセル 形式で保存することができます。
- **Save** :画像保存を実行します。

# **4-③ Lapsモード (タイムラプス撮影モード)**

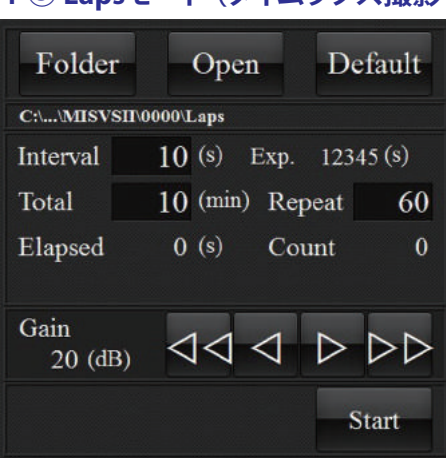

- **Folder** :保存先フォルダを自由に指定できます。 デフォルトは、ピクチャ内にありルートが下段に表示されています。 **Open** :保存先フォルダを直接開くことができます。 <u>「このの</u>働像の持ち出しや消去などを行うことができます。 **Default** :保存先をデフォルトに戻します。 **Interval**:撮影時間の間隔を秒単位で入力します。 数値部分をタッチするとキーボードが開き、入力後**Ent**で決定します。 **Total** :撮影のトータル時間を入力します。 **Repeat** :撮影回数が計算されて表示されます。 **Elapsed**・**Count**:タイムカウントと撮影枚数をカウントします。 **Gain** :**Laps**モード専用の**Gain**設定です。他に影響しません。
- **Start** :タッチで撮影を開始、同時に**Stop**に変わり途中でも終了できます。

# **4-④ Lumi Intモード (ケミルミ撮影専用 画像重ね合せ積算モード)**

ケミルミ撮影の一般的撮影モードです。

設定時間で撮影して、前の画像に次の画像を重ねて積算して保存します。

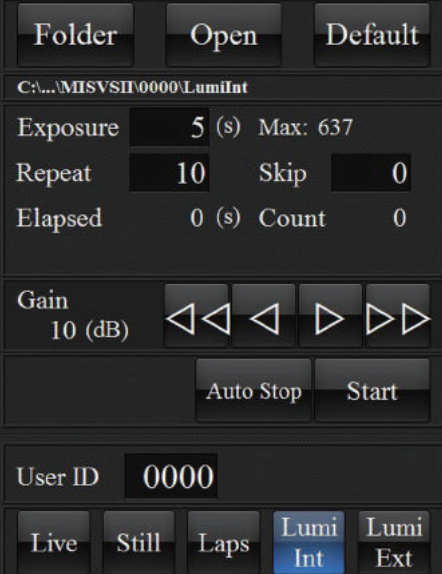

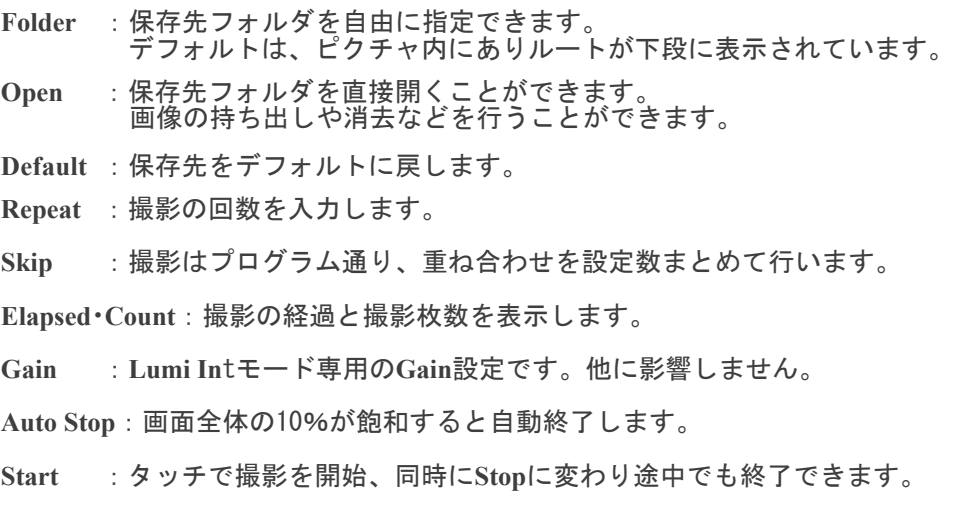

# **4-⑤ Lumi Extモード (ケミルミ専用 撮影時間自動延長モード)**

ケミルミ撮影の露光時間を延長しながら設定時間撮影を繰り返します。 一般的に一発どりと呼ばれる想定した露光時間で一枚撮りする手法をプログラムで行うことができます。 √2もしくは√3を掛けて露光時間を延長するので。最初の撮影は短い露光時間で撮影し、回を追うごとに露光時間を 長くのばしていいくことで、細やかな撮影ができ初めてのサンプルでも失敗なく撮影が行えます。

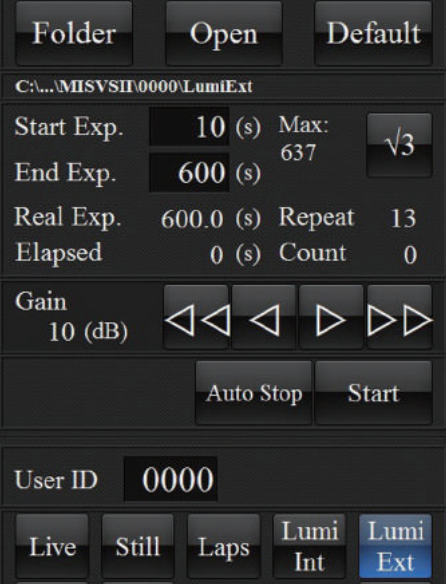

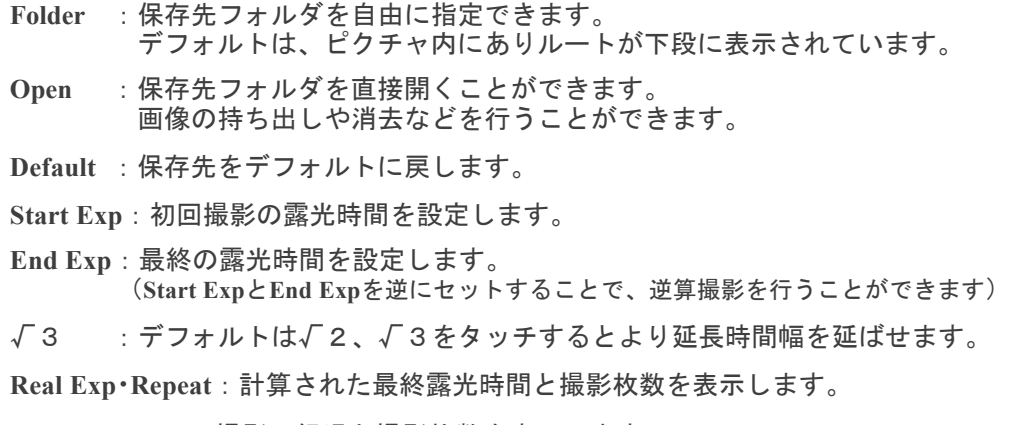

**Elapsed**・**Count**:撮影の経過と撮影枚数を表示します。

**Gain** :**Lumi Ext**モード専用の**Gain**設定です。他に影響しません。

**Auto Stop**:画面全体の10%が飽和すると自動終了します。

**Start** :タッチで撮影を開始、同時に**Stop**に変わり途中でも終了できます。

# **4-⑥ Composeモード (画像重ね合わせモード)**

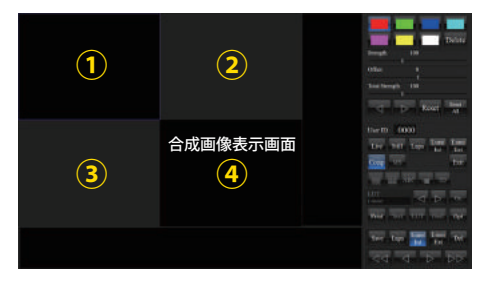

**Comp**をタッチして、**Compose**モードを開きます。 ①、②、③ には、元画像を入れます。 ④ は、重ね合わせた画像を表示します。

同じ画像を3枚重ねることもできます。 ケミルミ撮影で撮り直しがきかないサンプルなど、弱すぎたシグナルでも 手動で**Lumi Int**モード同様にシグナルの重ね合せ積算ができます。

- 1、挿入したい場所をタッチして青枠 | のアクティブ枠にします。
- 2、下のサムネイルエリアから画像を選択しダブルタッチで挿入します。 操作はアクティブ枠に対して行われます。
- 3、別枠をタッチしてアクティブ枠にします。
- 4、重ねる画像を選んでダブルタッチで挿入します。
- 5、右下④枠に重ね合わせた画像が表示されます。
- \*ケミルミでは、メンブラン画像とケミルミ画像を重ねて合成画像を作ります。
- \* 顕微鏡画像では、マルチ蛍光ラベル画像の重ね合せに使います。

操作は常にアクティブ枠に対して行われます。 疑似カラー付、照度調節やバックグラウンドの調節を行うことができます。

 **Delete** :画像を消して、入れ替えることができます。  **Strength**:画像の明るさ(強さ)を調節できます。  **Offset** :画像のバックグランドを調節することができます。  **Total Strength**:④の合成された画像の明るさ(強さ)を調節できます。  **Reset** :アクティブ枠の調節した値をもとに戻します。  **Reset All**:全ての画像の調節した値をもとに戻します。

調節は、項目のスライドバーをタッチしてから、スライドバーをドラッグか マ■■■をタッチして調節します。

#### 合成画像の保存

- 1、④の合成画像枠をダブルタッチして拡大画像を表示させます。
- 2、 **Print**をタッチしてプリントモードにします。
- 3、**TIFF**をタッチします。
- 4、**Width**で横幅を指定、**Height**で高さを指定します。
- 5、**DPI**に論文で指定された**DPI**を入力します。

6、**Print**をタッチすると**TIFF**フォーマットで保存されます。

\*保存先は、ドキュメント→**MISVS II**フォルダ→選択**ID**番号内になります。

#### **MISVS II**では、

 手を加えた画像は、全てドキュメントフォルダ内へ保存されます。 撮影画像は、全て**Raw**画像でピクチャ内へ保存されます。 生データと加工データの混在を避けることができます。

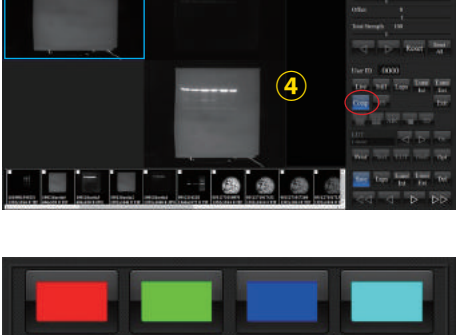

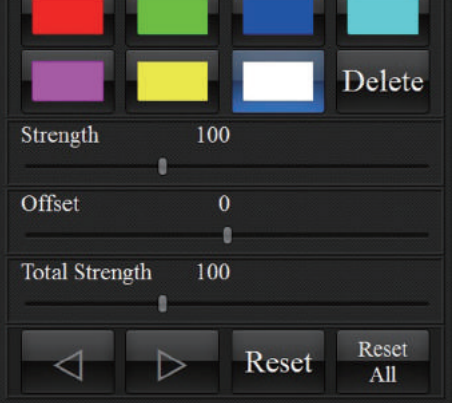

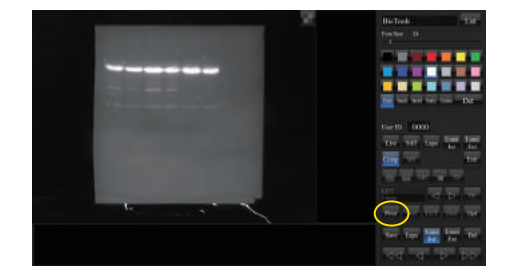

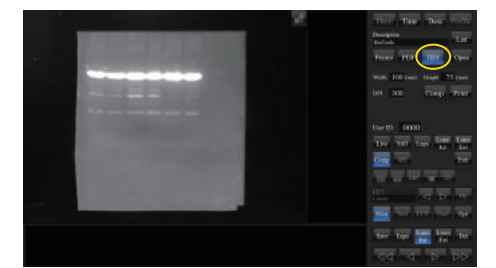

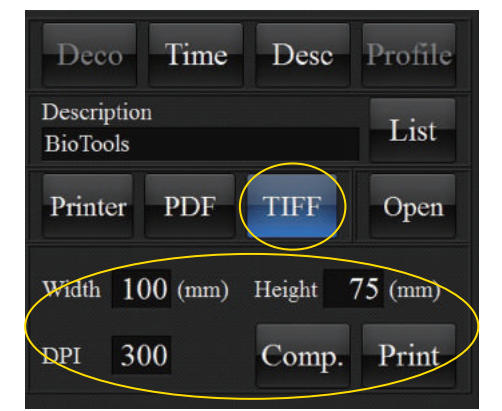

# **4-⑦ MSモード**

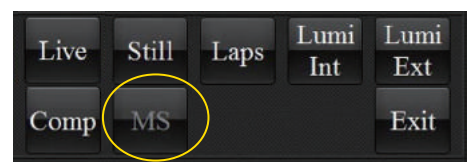

現在開発中

時期は未定ですが、完成後は無償のバージョンアップでご案内します。

# **4-⑧ Exit**

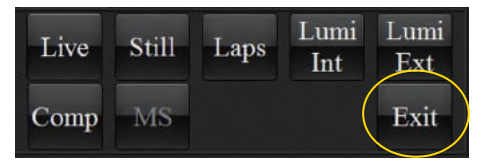

ソフトウエアを終了します。

# **5)表示モード選択**

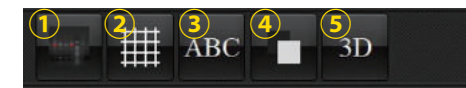

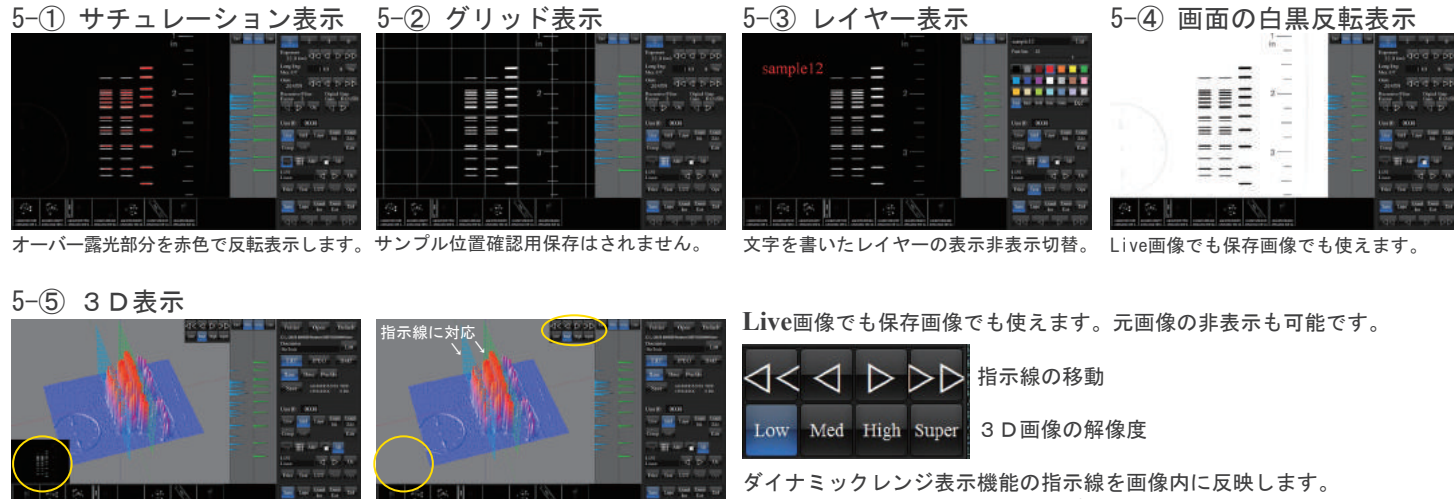

ケミルミ撮影時にリアルタイムで使えば、積算の状況をビジュアルで確認できます。

移動させることも、画像の保存やプリントアウトにも対応します。

# **6)Edit機能選択エリア**

### **6-① LUT機能 (機能のon-off、設定値の切り替え)**

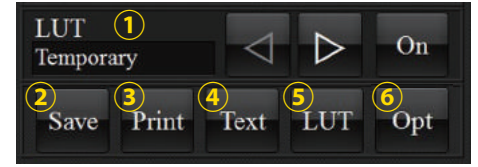

**On**をタッチで機能します。 詳しくは6-⑤ **LUT**機能をご覧ください。 6種類のデフォルト設定があり < ▶ で選択します。 **Temporary Linear Invert Gamma1.8 Gammna2.0 Gamma2.2**

# **6-② Saveモード**

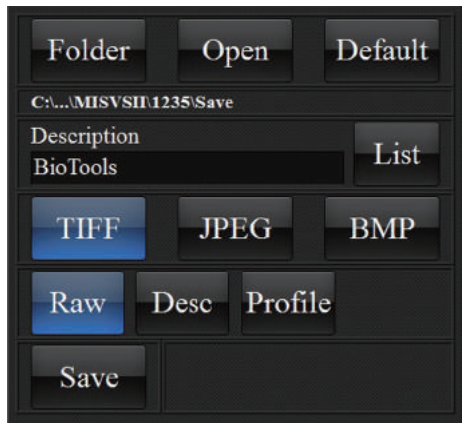

**Save**もしくは**Still**をタッチすると**Save**モードになります。

4)モード選択エリア 4-② **Still**モード(画像保存モード)と同じです。 そちらを参照ください。

ライブ画像でも画面上で、白黒反転やエンハンスができますが撮影保存される 画像は常に**Raw**画像で**Save**フォルダ(ピクチャ内)に保存されます。

加工された画像は、別フォルダ(ドキュメント内)しか保存できません。 **Raw**データと混在することがありません。

### **6-③ Printモード**

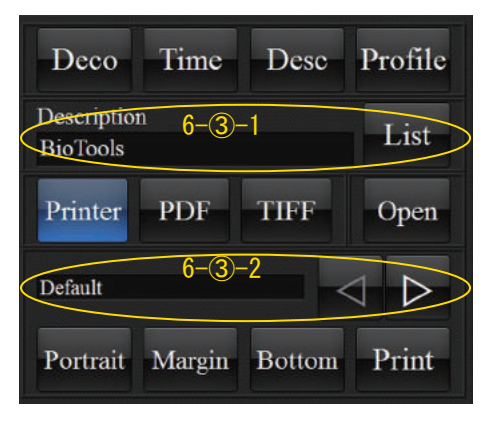

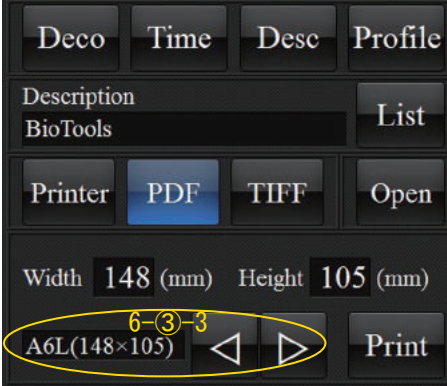

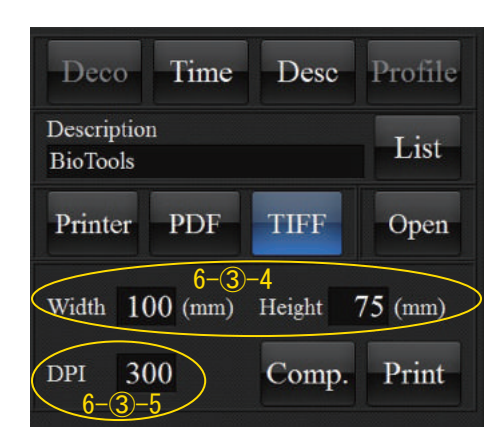

- **Print**モードは、下記の目的で使います。
- 1、印刷を行う。
- 2、**PDF**変換を行う。
- 3、論文投稿用の**DPI**を指定した**TIFF**画像に変換する。
- 4、加工された画像の保存を行う。
- **Deco** :文字記入した画像など、修飾を加えた画像を印刷します。
- **Time** :印刷時の日時を画像の下に印字します。

**Desc** :画像の下にメモを印刷します。下段の**Description**に記入します。 **Profile** :ダイナミックレンジ表示のグラフ(チャート)を一緒に印刷します。 **Description**:窓をクリックでキーボードが立ち上がり、文字を記入できます。 **Printer** :印刷の為に、**PC**に繋いだプリンターを選択します。

- **PDF** :画像や加工画像など**PDF**に変換します。
- **TIFF** :論文投稿用に**DPI**を指定して画像を保存します。 (加工された画像は、この機能しか保存できません)
- **Open** :**PDF**や**TIFF**で保存した保存先フォルダを開きます。
- **Portrait**:ポートレート印刷、画像が縦に小さめに印刷されます。
- **Margin** :画像周りの余白を大きく取り印刷します。
- **Bottom** :画像を用紙の下に合わせて印刷きます。
- **Comp** :**TIFF**保存の際、画像を圧縮します。
- **Print** :**Printer**を選択の場合、指定されたプリンターで印刷します。 **PDF**や**TIFF**を選択の場合、プリンター機能を使って変換保存します。
- 6-3-1 印刷画面下にメモ書きを添えて印刷するための記入場所です。 **BioTools**の文字をクリックするとキーボードが立ち上がります。 メモを書いて**Desc**を**On**することで印刷ができます。 多く使うメモは、**List**に登録できます。
- 6-3-2 印刷を行うプリンターを 4→ で送って選択できます。 **Default**は、**PC**で通常使うプリンターに指定したプリンターです。
- 6-3-3 登録された用紙サイズを矢印で選択します。
- 6-3-4 **TIFF**で保存する画像の大きさを指定します。
- 6-3-5 論文で指定された**DPI**を設定します。

# **6-④Textモード(文字記入モード)**

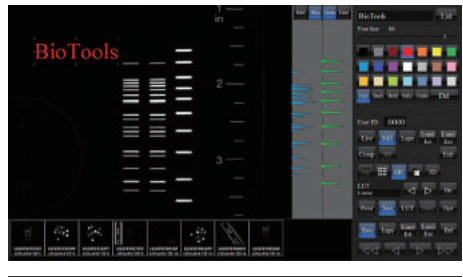

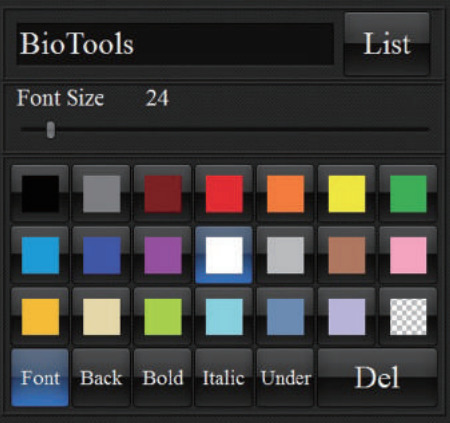

### 画面上にレイヤーを作って文字を記入できます。

レイヤーの On-Off は、5)表示切替モードエリア ABO で行います。

文字の記入は、

- 1、**BioTools**をタッチしてキーボードを立ち上げます。
- 2、キーボードで文字を記入します。
- 3、画面にタッチするとレイヤーに反映されます。
- 4、上記を繰り返すことで何か所にも記入できます。
- 5、文字をドラッグすることで位置を移動できます。
- 6、**Font Size**のスライドバーで大きさを変えられます。
- 7、多く使う文字は、**List**に登録できます。
- 注意:記入した文字は、レイヤーに残ってしまいます。 最後には、全ての文字を **Del**(消去)してください。
- **Font** :文字のフォントを指定できます。
- **Back** :文字周りのバックの色を指定できます。
- **Bold** :太文字にできます。
- **Italic** :傾斜文字にできます。
- **Under**:文字にアンダーラインを付けます。
- **Del** :タッチしてから文字をタッチすることで消去できます。

### **6-⑤ LUT機能(ヒストグラムコントロール機能)**

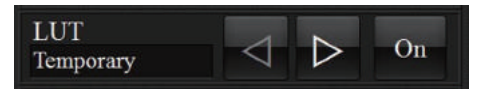

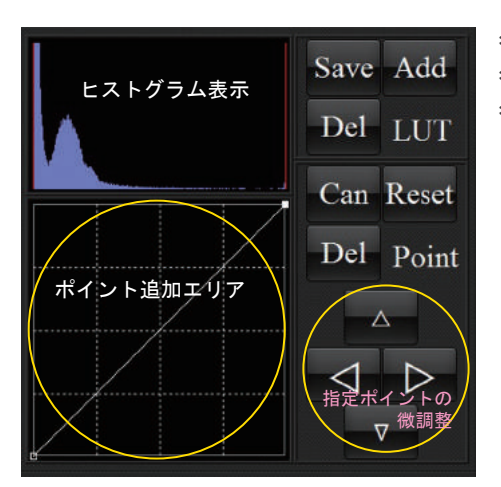

ヒストグラムコントロールは、**Temporary** で行います。 6種類のデフォルト設定があり < | で選択します。 **Temporary Linear Invert Gamma1.8 Gammna2.0 Gamma2.2**

- \*ヒストグラムをコントロールして、見えにくいバンドを確認することができます。 \*グラフエリア内にどこでもいくつでもポイントを追加してコントロールできます。 \*右最上部のポイントを左へ平行にドラッグし、直線で補正を行えば相対的な定量 値を崩すことなくシグナルのエンハンスができます。
- **Save** :機能なし
- **Add** :作った補正値を登録することができます。
- **Del** :登録した補正値を削除します。
- **LUT** :機能なし
- **Can** :登録作業をキャンセルします。
- **Reset**:初期値に戻します。
- **Del** :グラフエリアに追加したポイントを指定して消去します。

\*補正画像の保存は、6-③プリントモードから**TIFF**での保存となります。

\*ポイントを指定するとポイントが白く反転します。

補正無し(オリジナル) 補正1 補正2 他のバンドは見えない インド ボンド かすかにバンドが見える レンドン バンドの確認が可能 m  $z = z$ **Sur** 画图画  $\rightarrow$  0000 **The Second**  $\rightarrow$  0000  $\rightarrow$  @ @ @  $($ Save Add Save Add Save Add Del LUT Del LUT Del LUT Can Reset Can Reset Can Reset Del Point Del Point Del Point  $\Delta^ \overline{\wedge}$ Δ  $\triangleright$ ▷ ▷  $\triangledown$  $\overline{\mathbf{u}}$ 

### **Invert**機能

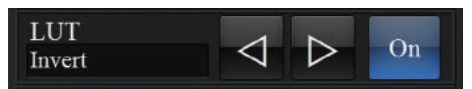

6種類のデフォルト設定があり < ▶ で選択します。 **Temporary Linear Invert Gamma1.8 Gammna2.0 Gamma2.2**

\***Invert**機能は、5-④ 画面の白黒反転表示とは異なり、データの反転を行って白黒反転を行います。

- \*ダイナミックレンジ表示のグラフも反転しますので、通常のデータとして使えます。
- \***Invert**機能で白黒反転した画像は**Raw**データとして扱われ、通常の**Save**フォルダへ保存することができます。

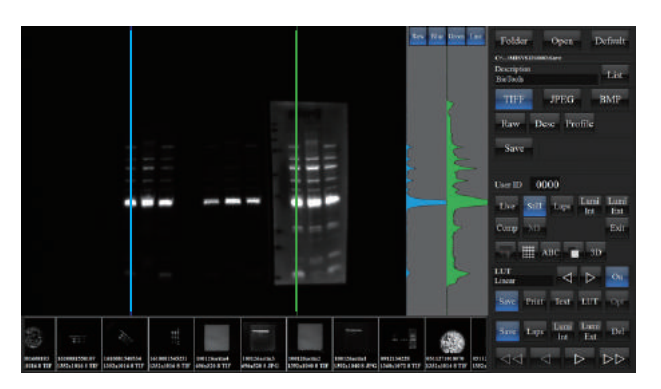

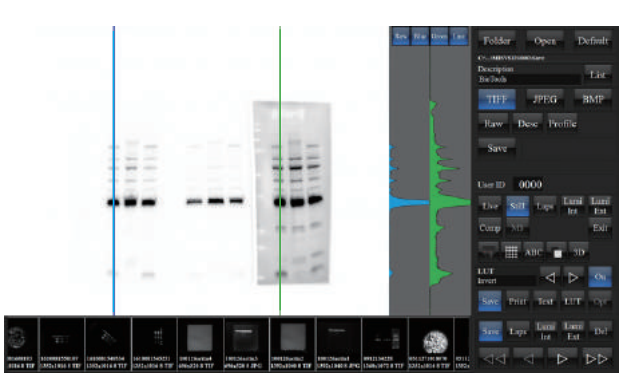

# **6-⑥ Opt(基本設定)**

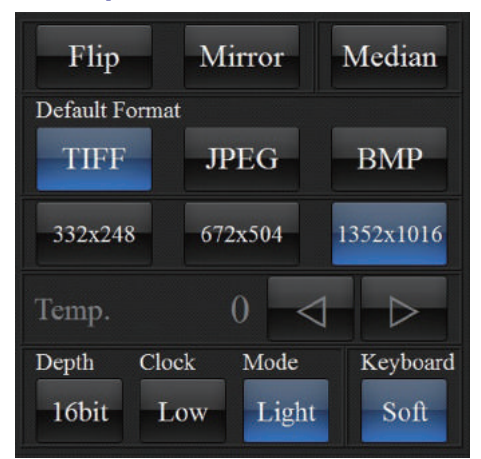

# **7)保存フォルダ操作エリア**

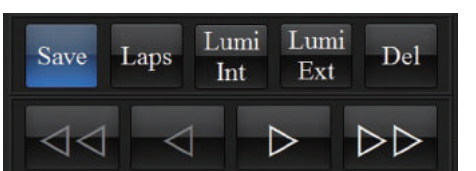

装置の基本設定を行います。 接続したカメラによって選択項目が変わります。 **Flip** :ライブ画像を上下反転します。  **Mirror** :ライブ画像を左右反転します。  **Median** :長時間露光で発生するスパイクノイズを除去します。  **Default Format**:通常使う画像フォーマットを指定します。 解像度指定:ビニング設定 左から **4x4 2x2 1x1** となります。  **Temp** :カメラの冷却温度設定(カメラの機種が限定されます)  **Depth** :画像の階調指定 デフォルトは **8bit** 、**On**で **16bit** になります。  **Clock** :カメラからの転送クロックを変更できます。  **Mode** :**On**で画像処理を間引いて**PC**への負荷を軽減します。  **Keyboard** :ポップアップキーボードの **On-Off** を行います。

サムネイル表示エリアへ撮影モードに対応した保存フォルダ内の画像を サムネイルで表示させます。

**Del**:選択した画像の消去ができます。 選択された画像には赤色の枠が付きます。

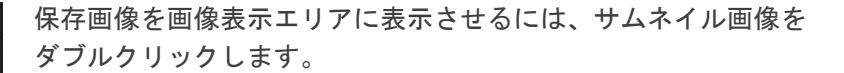

フォルダ名をタッチして表示するフォルダを切り替えます。 サムネイル画像をドラッグして次の画像を表示させることも、 また下段の <<<br />  $\delta$ を使って画像を先送りすることもできます。

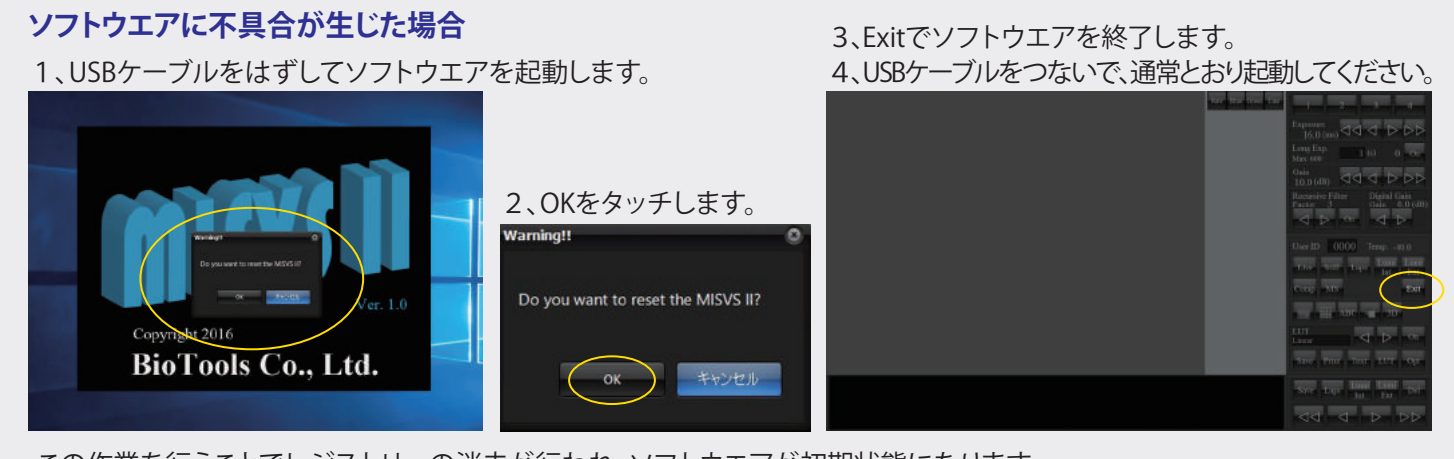

この作業を行うことでレジストリーの消去が行われ、ソフトウエアが初期状態になります。 ほとんどの誤作動を解消することができます。

ゲル撮影装置(DigiPrintシリーズ)および ケミルミ撮影装置(MultiImager IIシリーズ)には、 それぞれ簡易マニュアルをご用意しております。

撮影・保存・プリントをメインにお使いの場合は、3タッチで終了しますので簡易マニュアルをご覧ください。

**BioTools** 

バイオツールズ株式会社 http;//www.biotools.jp info@biotools.jp 〒371-0031 前橋市下小出町 3-7-28 TEL/FAX 050-3532-8697

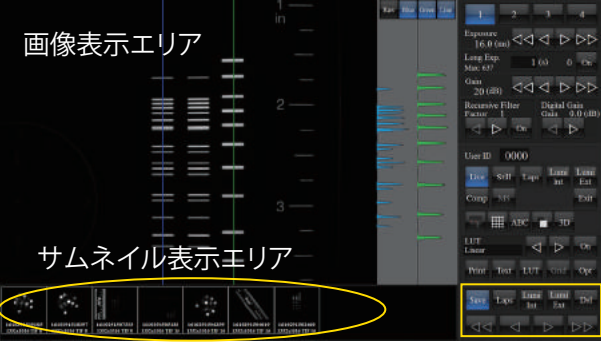